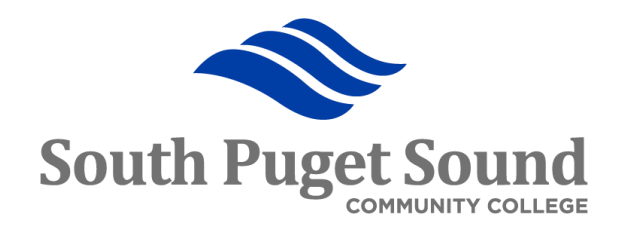

# Travel & Expense: Traveler Step 3 - Cash Advances<br>
Training for Employees<br>
AMDITED Training for Employees

### Objectives and Outcomes

- Review of travel process flow
- Review of the approval workflow
- Creating a Cash Advance
- Viewing and Printing a Cash Advance
- Withdrawing a Cash Advance
- Modifying a Cash Advance
- Deleting a Cash Advance

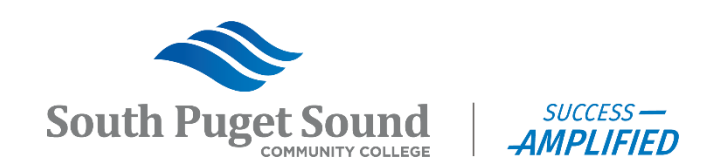

#### Process Flow

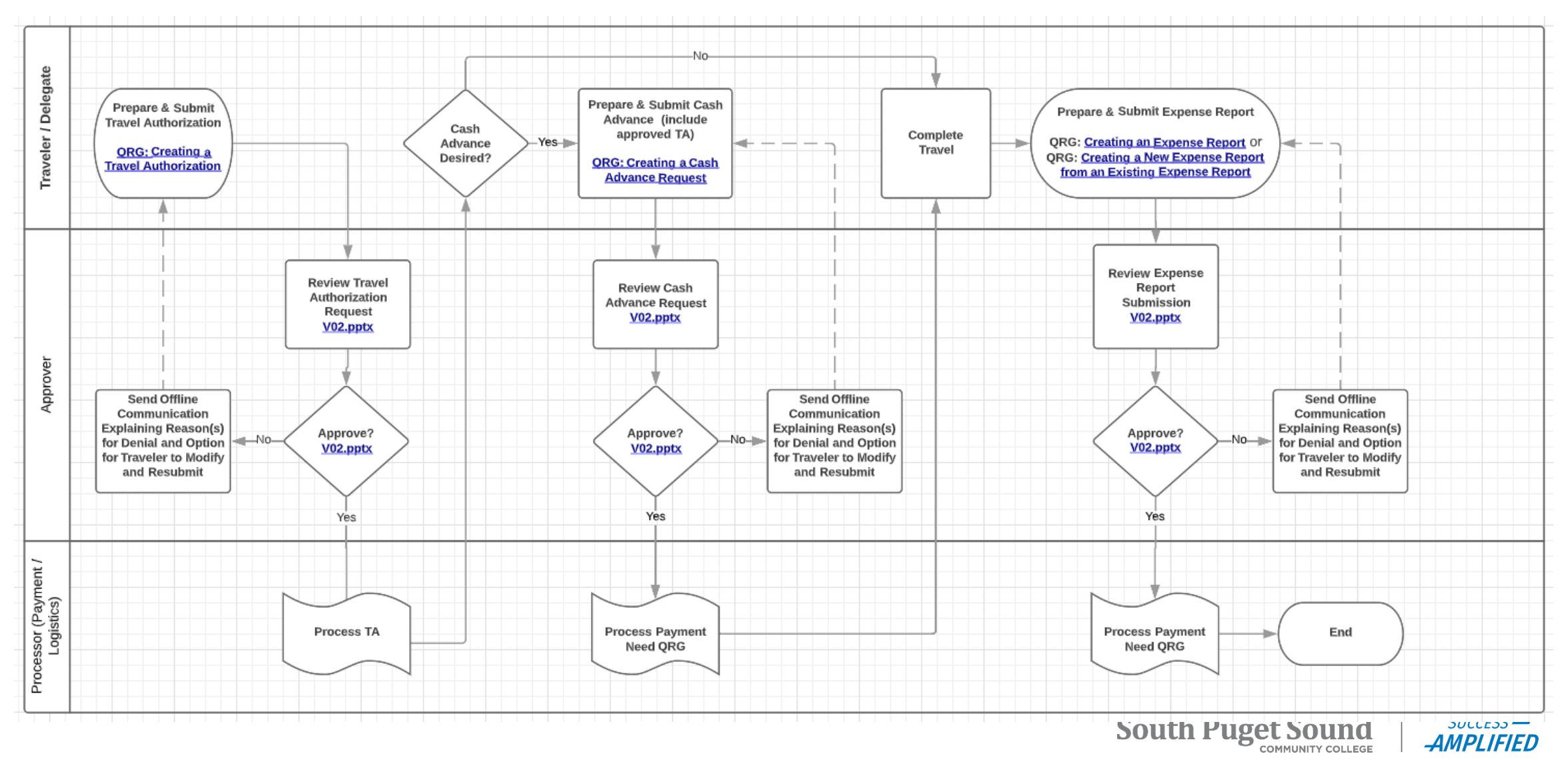

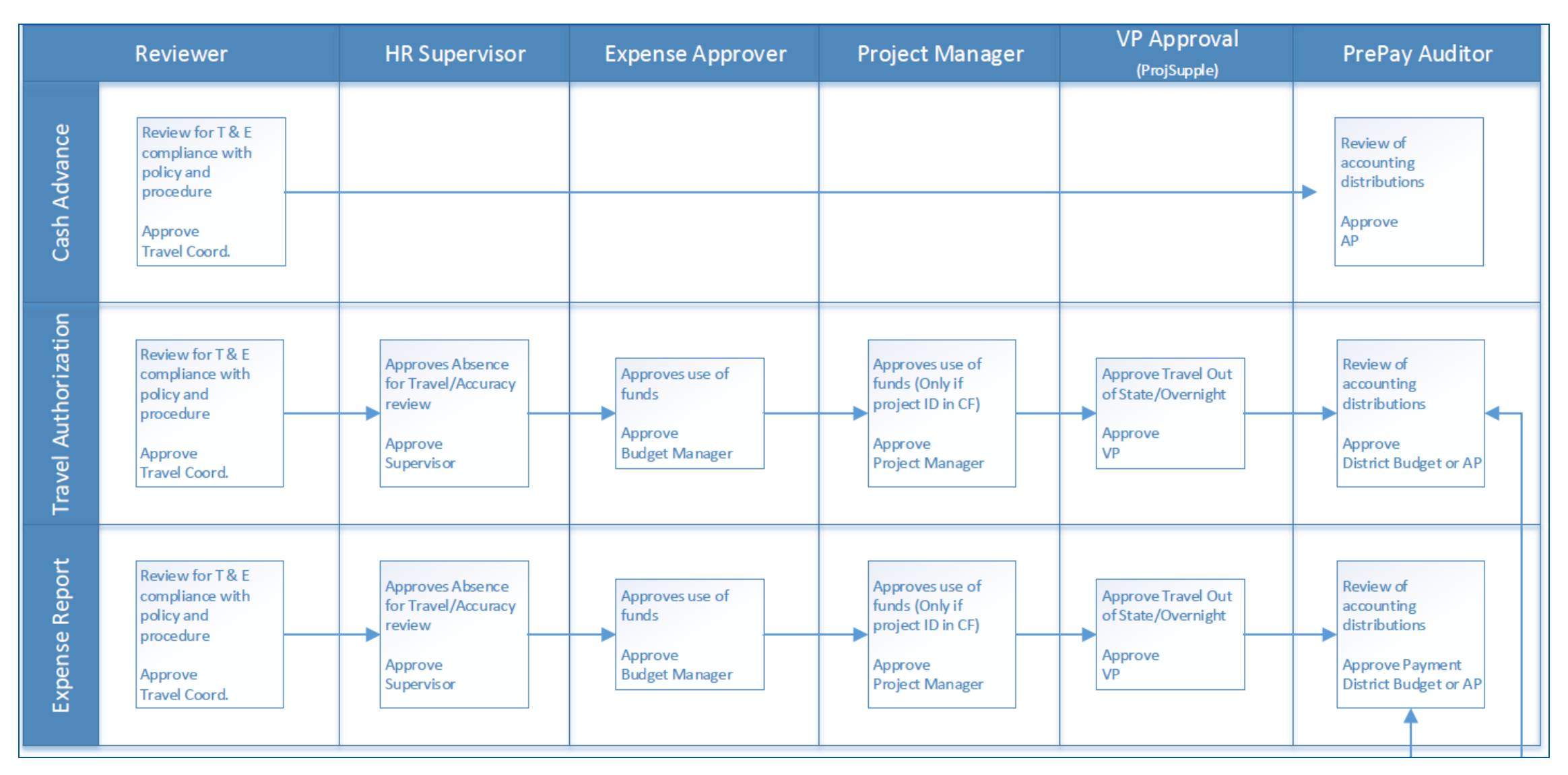

Note: For International Travel, the Travel Coordinator will manually add the college President to the approval workflow.

#### ApprovalWorkflow

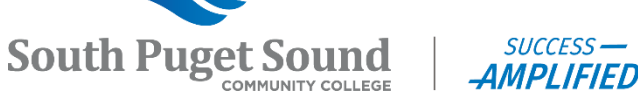

## Cash Advances

**Employee Self-Service** → **Travel and Expenses** → **Cash Advances** → **Create/Modify** <https://ctclinkreferencecenter.ctclink.us/m/79738/c/319963>

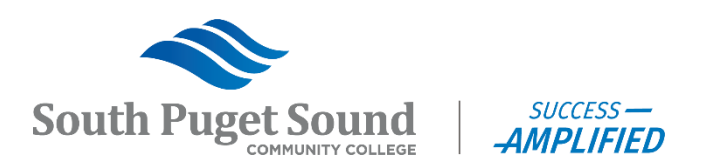

### Cash Advance Overview

- Use the navigation shown in this training, *not the*  **Expenses tile, to create your Cash Advance documents.** 
	- The Expenses tile will not show you your submitted Cash Advance documents.
- Create your cash advance *after your travel authorization has been submitted* for approval as you will need to include your travel authorization number as a reference.
- All approvals advised to be completed at least 20 days prior to the Travel Dates shown on the travel authorization in order to receive funds in time.
- Be proactive in monitoring your cash advance to ensure that approvals occur in a timely manner.
- Cash Advances cannot be remitted to the traveler more than 30 days in advance.

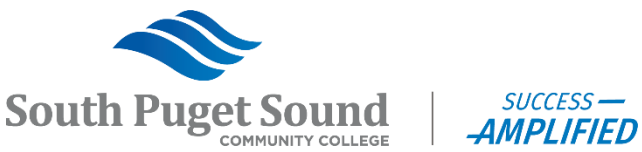

Navigation from FSCM/Finance:

Menu > **Employee Self-Service** > Travel and Expenses > Cash Advances > Create/Modify

1.From the **Add a New Value** tab,

- a) Enter your ID or
- b) Click the magnifying glass to create a cash advance for another traveler. The names in the Search Results list are the people who you have the authority to create on behalf of.

2.Click the **Add** button

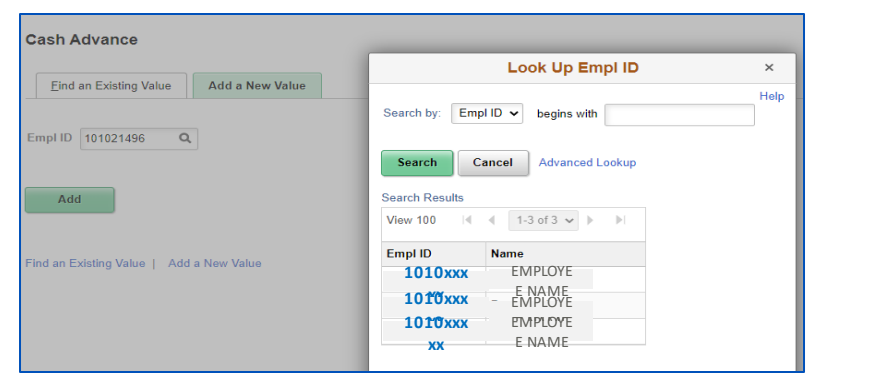

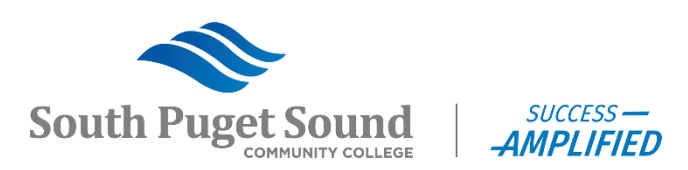

#### This will open the "Create Cash Advance" page.

- 1. Select Business Purpose
	- ➢ Should match Business Purpose on TAR
	- 2. Enter an Advance Description
	- 3. Reference
		- ➢ Enter the related Travel Authorization ID
		- $\triangleright$  The magnifying glass should not be used
	- 4. Source = System Check
		- $\triangleright$  Actual method is based on Traveler profile
	- 5. Enter Amount
		- ➢ No more than 80% of total estimated cost of lodging and meals.
	- 6. Accounting Details should be:

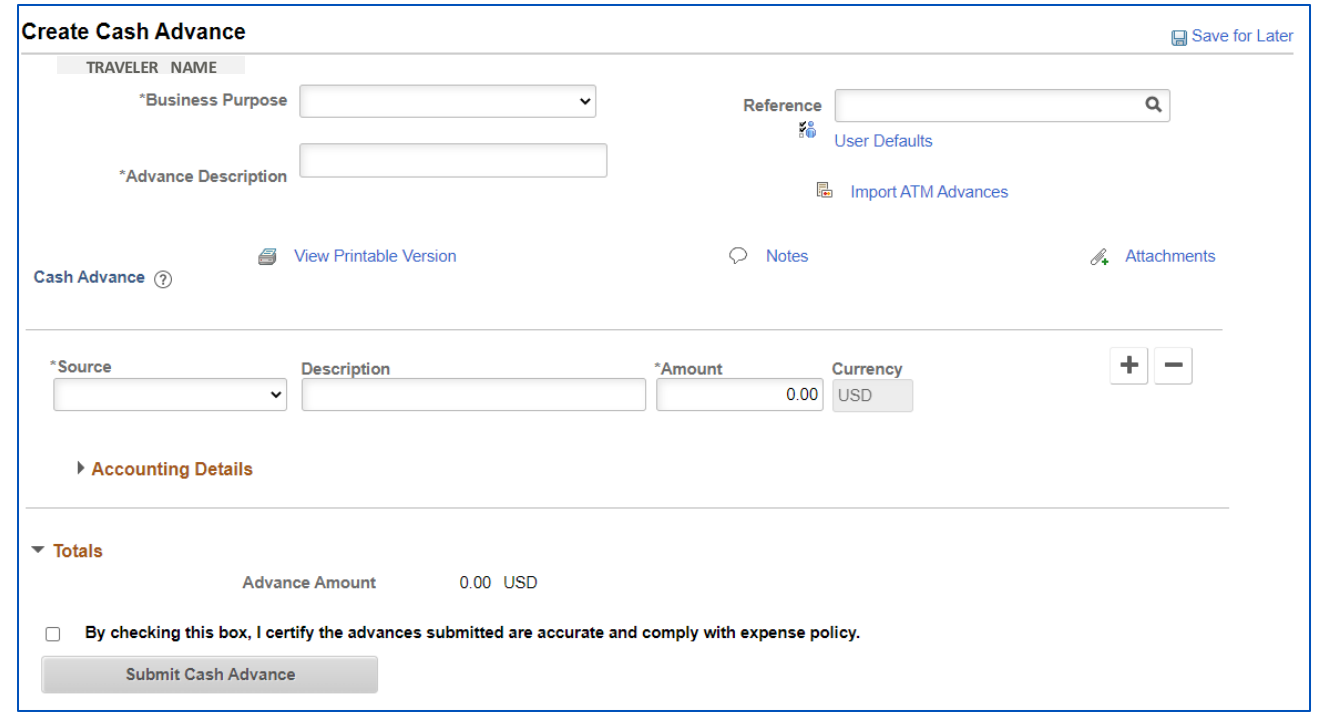

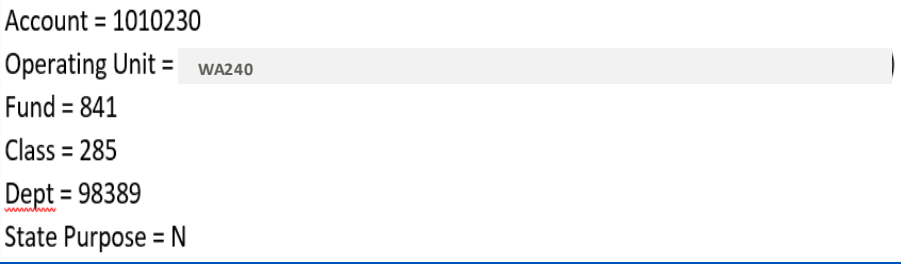

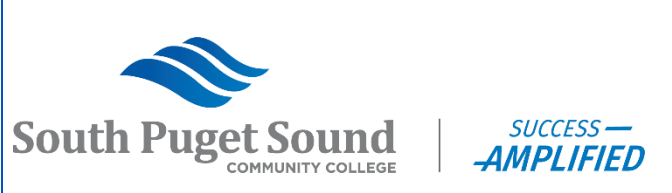

- 7. Click the blue "Notes" link add any notes or commer
- 8. Click the blue "Attachment link to add any supporting documents.
- 9. When done, click the certification checkbox.
- 10.Click the **Submit Cash Advance** button.

**Advance Amount** 

**Cash Advance Subm** 

825.00 USD

11.Click **OK**.

Create Cash Advance **Submit Confirmation** 

**Terri Plischke Totals** 

OK

Cancel

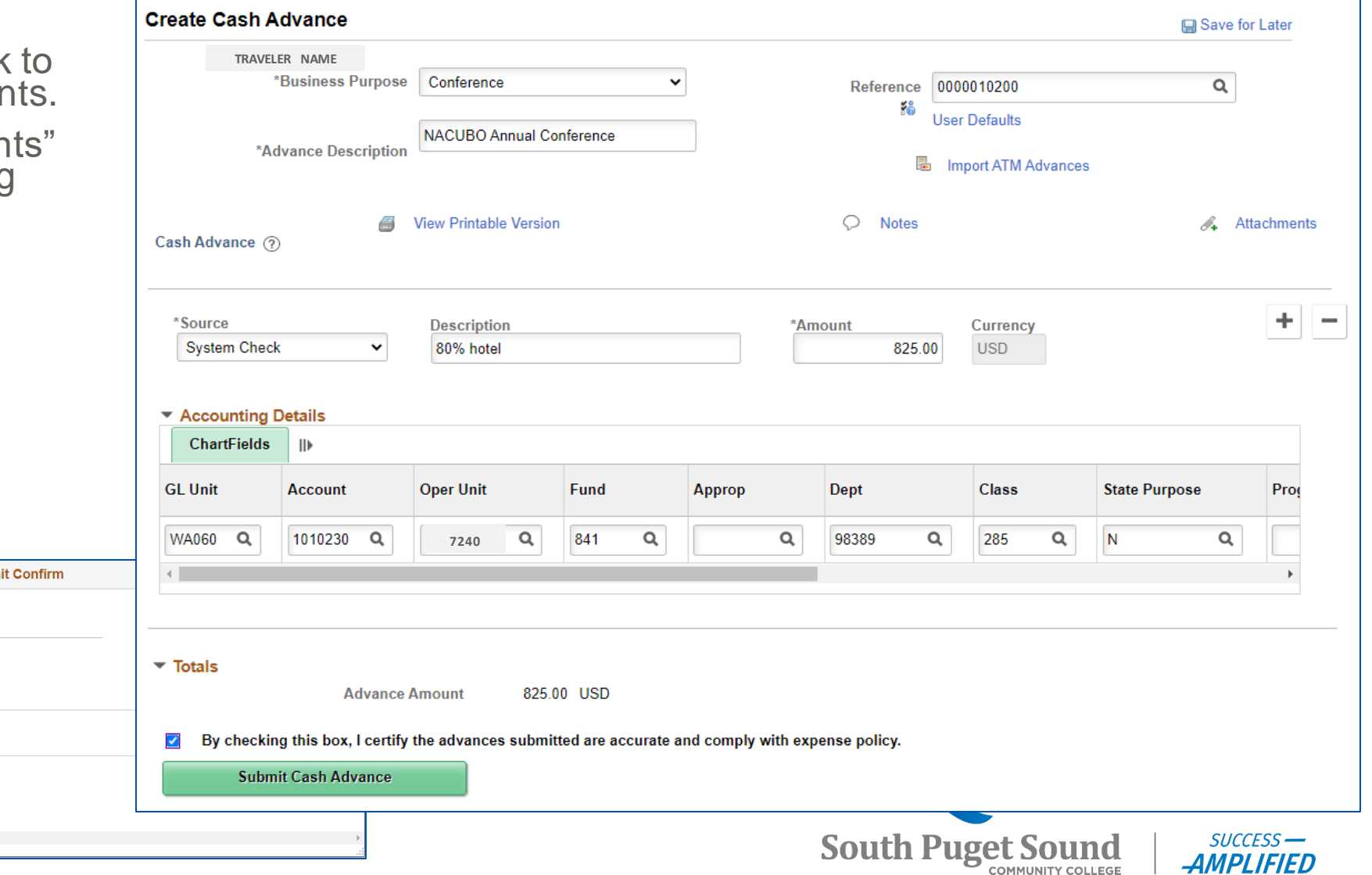

- 12.Click the **Refresh Approval Status**  button until the page refreshes
- 13.The Approval History section shows the steps in the approval process.
- 14.If a mistake was made, you can withdraw the advance request by clicking the **Withdraw Cash Advance** button.

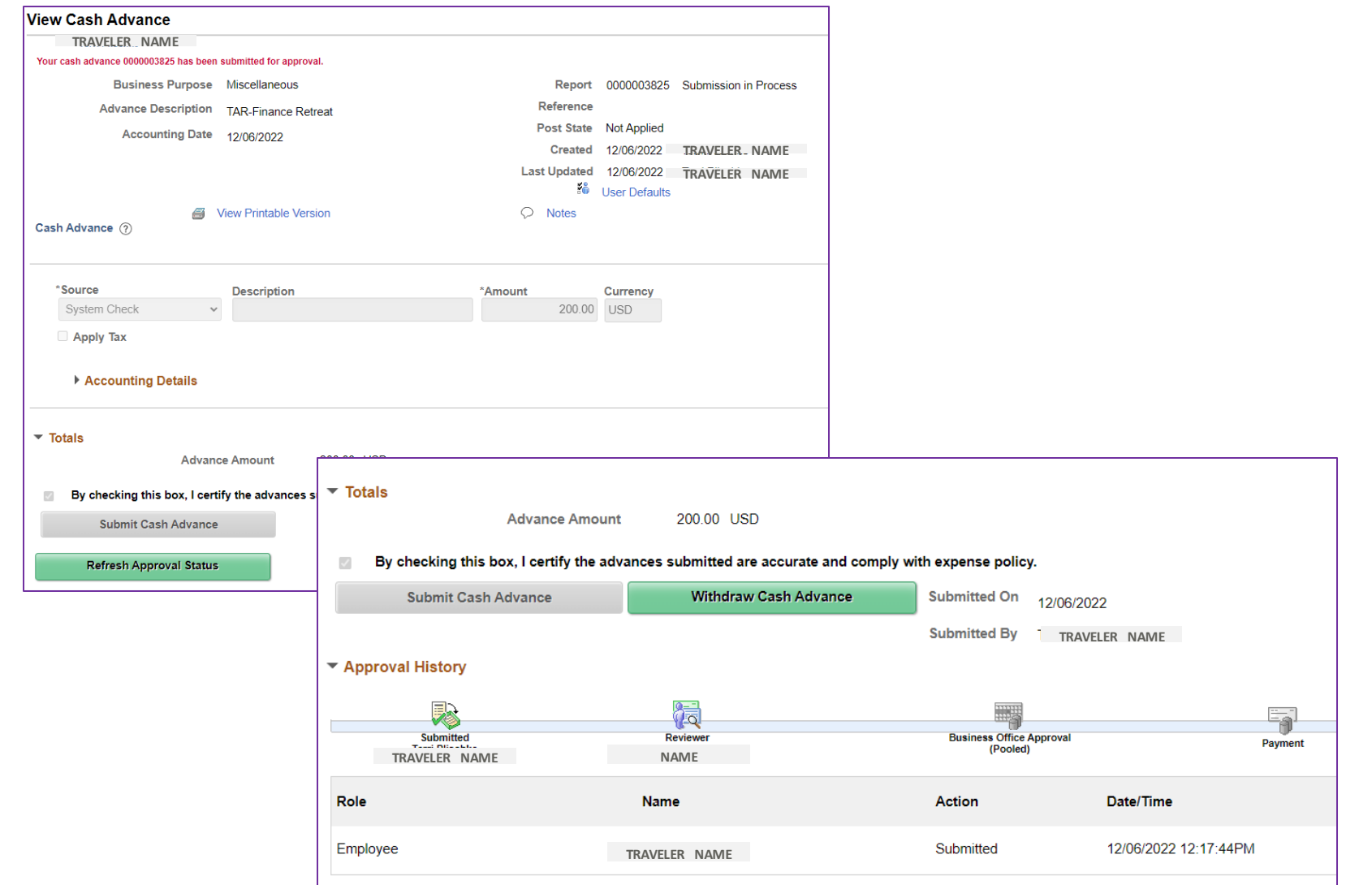

## Viewing a Cash Advance

View a cash advance to see where it is in the approval/payment process, see details, or print.

- Navigation from FSCM/Finance: Menu > **Employee Self-Service** > Travel and Expenses > Cash Advances > View
	- 1. Search for and Select the cash advance that you want to view.
	- 2. The current status can be seen next to the report number in the upper right.
	- 3. Click the blue "Notes" link to view any notes/comments.
	- 4. Click the blue "View Printable Version" link to print a copy for

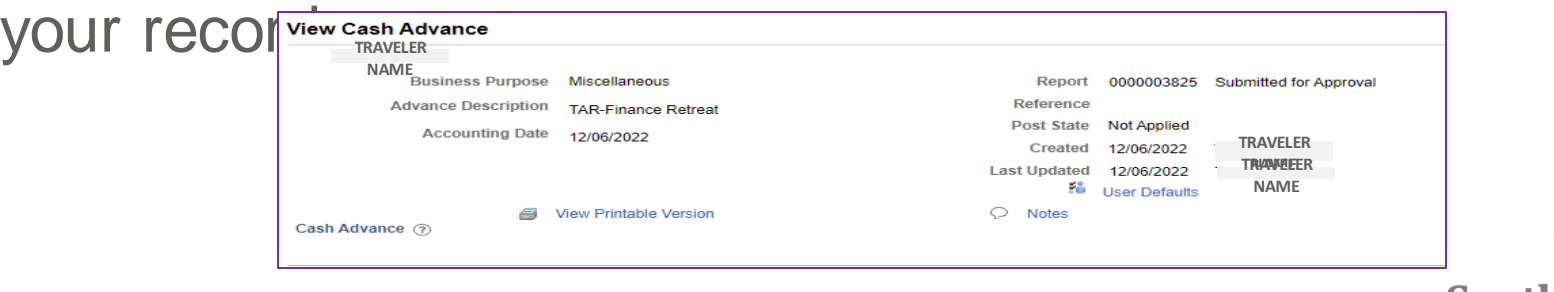

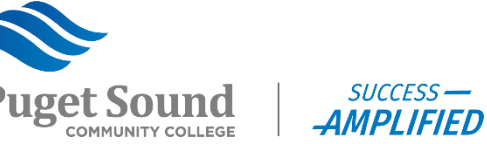

#### Viewing a Cash Advance, cont

- 5.Source will say "System Check" but the payment method will default based on the Traveler's Profile.
- 6.See the **Amount** requested or **Advance Amount**.
- 7.Click the arrow next to **Accounting Details** to view the Chart String.
- 8.View **Approval History**. The colored icon shows where it is in the process or look at the steps below to see who has approved and who it is sitting with if still pending approval.

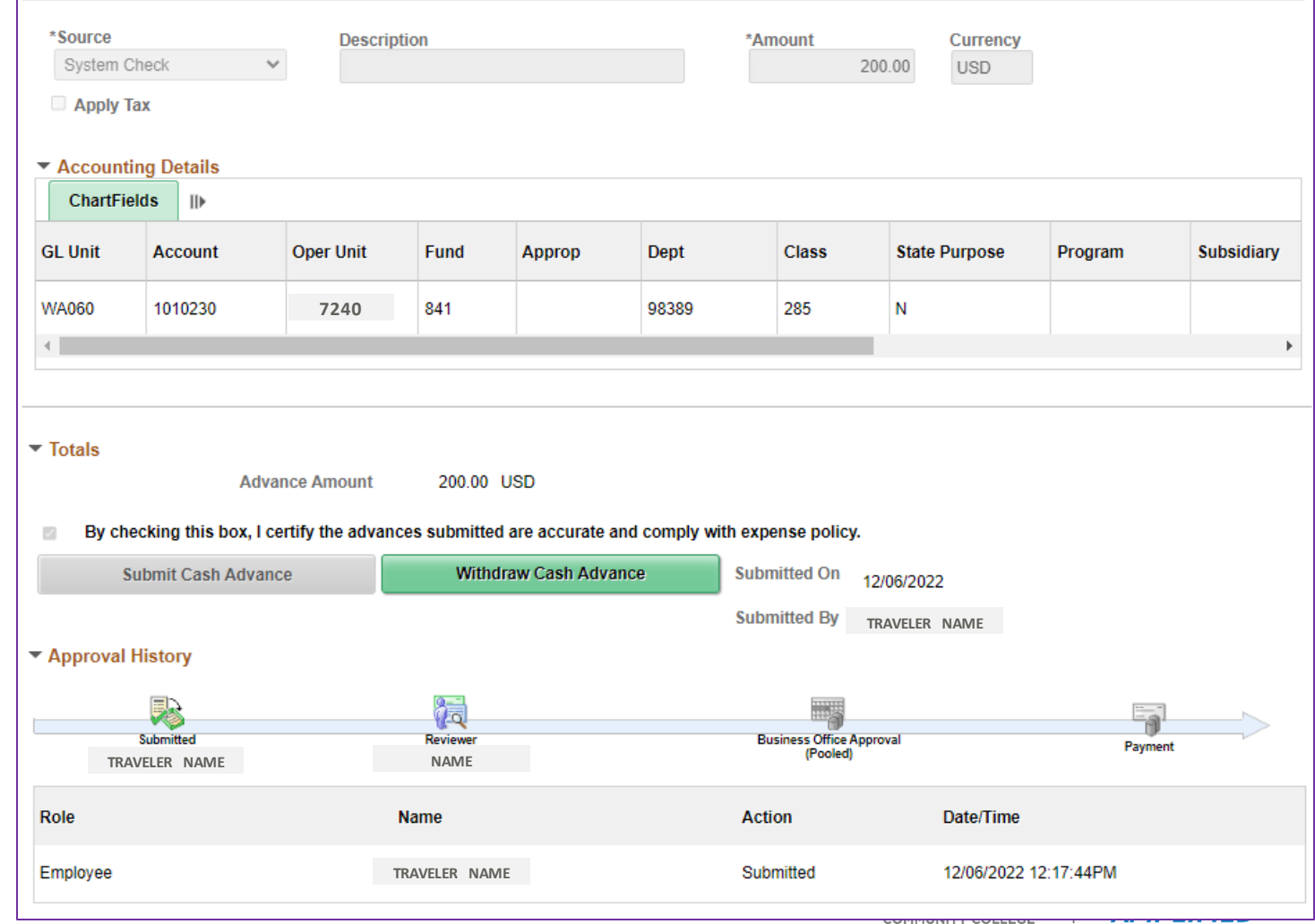

#### Withdrawing a Cash Advance

Withdraw a cash advance if you need to modify or delete it.

Navigation from FSCM/Finance: Menu > **Employee Self-Service** > Travel and Expenses > Cash Advances > View

- 1.Search for and Select the cash advance that you want to withdraw.
- 2.The current status can be seen next to the report number in the upper right and should be "Submitted for Approval".
- 3.Click the green **Withdraw Cash Advance** button.
- 4.See confirmation in the upper left.

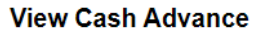

**TRAVELER NAME**Your cash advance 0000004365 has been withdrawn from the approver's queue

**Business Purpose Conference** 

Advance Description NACUBO Annual Conference

Accounting Date 03/27/2023

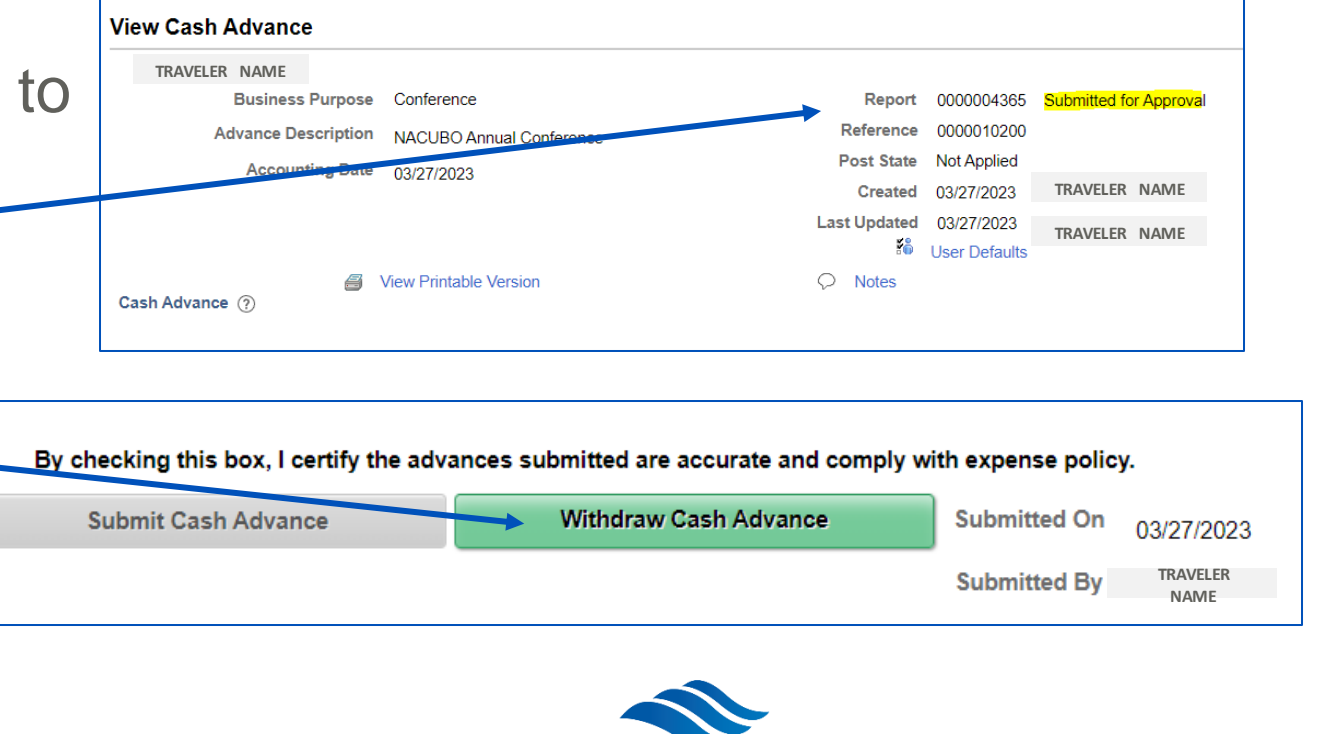

**South Pt** 

 $SUCESS$   $-$ 

AMPI IFIFI

## Modifying a Cash Advance

Modify a cash advance if you need to edit the document **before** it has been submitted for approval.

• You cannot edit a cash advance if it has been submitted for approval or if it has been approved. If it is waiting for approval, you will need to withdraw it first.

Navigation from FSCM/Finance: Menu > **Employee Self-Service** > Travel and Expenses > Cash Advances > Create/Modify

- 1. Search for and Select the cash advance that you need to modify.
- 2. Confirm that the status is "Pending".
- 3. Change the Source, add a Description, or modify the amount, as necessary.
- 4. Click the "Save for Later" link if not ready to submit.
- 5. Click the checkbox to certify the accuracy and completeness then click the **Submit Cash Advance** button to submit for approval.

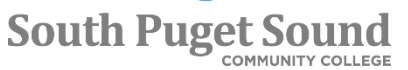

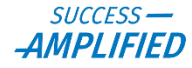

#### Deleting a Cash Advance

Delete a cash advance if you no longer need it. The cash advance must be in "Pending" status to be able to delete it. If it is already pending approval, you will need to withdraw it first.

Navigation from FSCM/Finance: Menu > **Employee Self-Service** > Travel and Expenses > Cash Advances > Delete

- 1.Select the Empl ID or Name of the employee who has the cash advance that you need to delete.
- 2.A listing of available cash advances to delete appears on the Delete Cash Advance Report page.
- 3. Click in the checkbox next to the advance to select it for deletion.
- 4. Click the green **Delete Selected Advance(s)**  button.
- 5. Click the **OK** button.

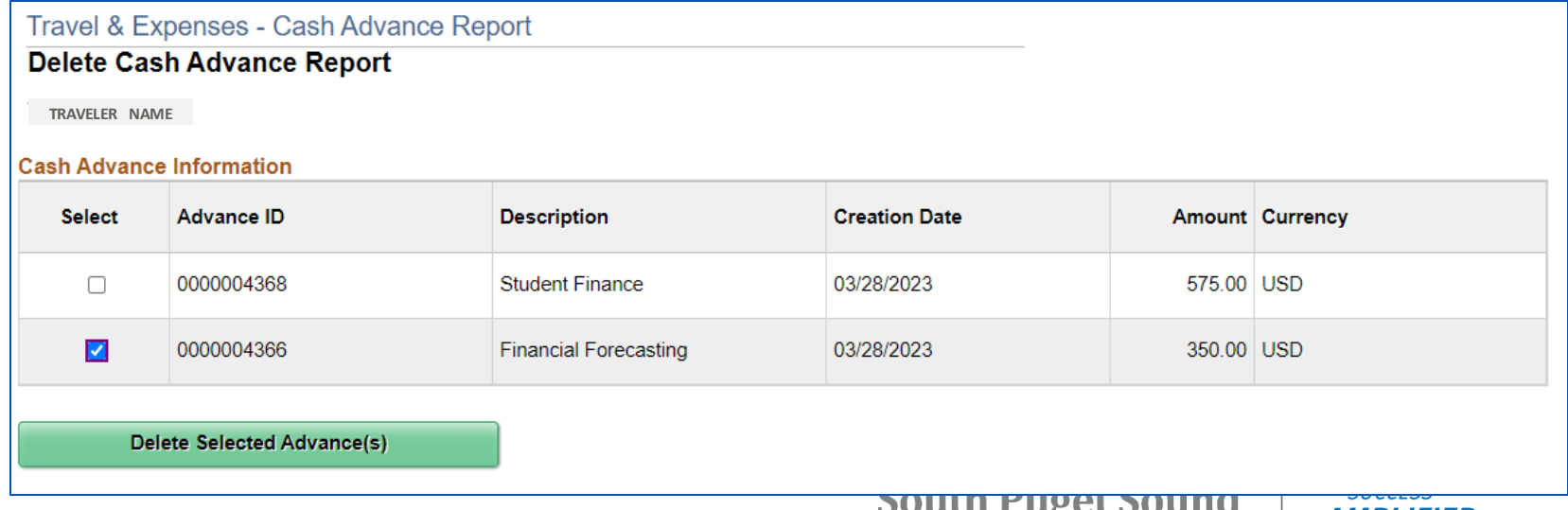

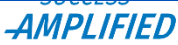

# Receiving Travel Payments

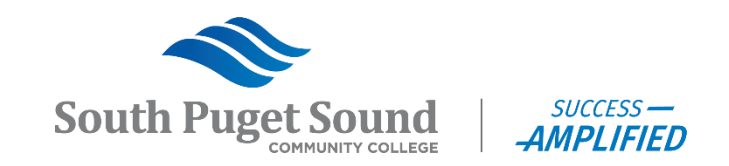

#### Travel Payments Overview

- Payment method is defaulted on the Traveler Profile for each employee.
- Travel documents must pass budget check and be fully approved before payment can be issued.
- Payments are processed by the Business Office and notification will be emailed to travelers as soon as checks are ready for pickup or mailed to your address.
- Per state requirements, Cash Advances cannot be remitted more than 30 days in advance.
- If opt to receive your check by mail, allow 5-10 days for check payments to be received.
- If you opt to pickup your checks from Accounts Payable, please bring your ID with you.
- If we don't hear from you, check(s) will be mailed one week after the day of printing.

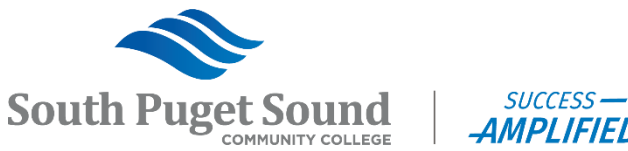